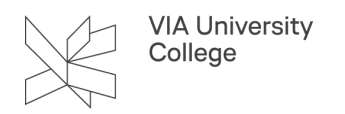

## **Deltag i en Microsoft Teams-eksamen som studerende**

Denne vejledning retter sig mod studerende og klæder dig på til at deltage i en eksamen, der foregår i Microsoft Teams.

 Når du deltager i mødet kan den indbyggede mikrofon i din computer bruges, men hvis det er muligt, får du bedre lyd ved at tilslutte en ekstern mikrofon eller headset, fx fra din smartphone.

Tilslut evt. headset eller ekstern mikrofon og genstart din computer i god tid inden eksamen.

## **Deltag i en Microsoft Teams-eksamen**

- 1. Installér Microsoft Teams (hvis du ikke allerede har det)
	- [Hent Microsoft Teams her](https://www.microsoft.com/da-dk/microsoft-365/microsoft-teams/download-app#desktopAppDownloadregion)
	- Vælg Download Teams
	- Dobbeltklik på den downloadede fil og følg installationsvejledningen.
	- Login med dit VIA-login

## Download Teams til at arbejde på skrivebordet

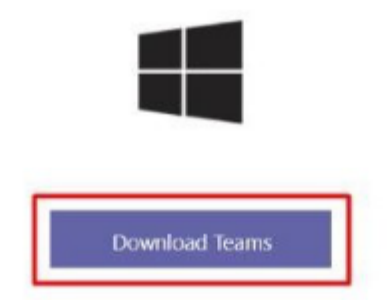

- 2. Vælg Microsoft Teams-linket til eksamenen
- 3. Vælg Open your Teams app, hvis Teams ikke åbner automatisk.
- 4. Vælg Deltag nu

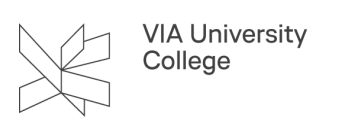

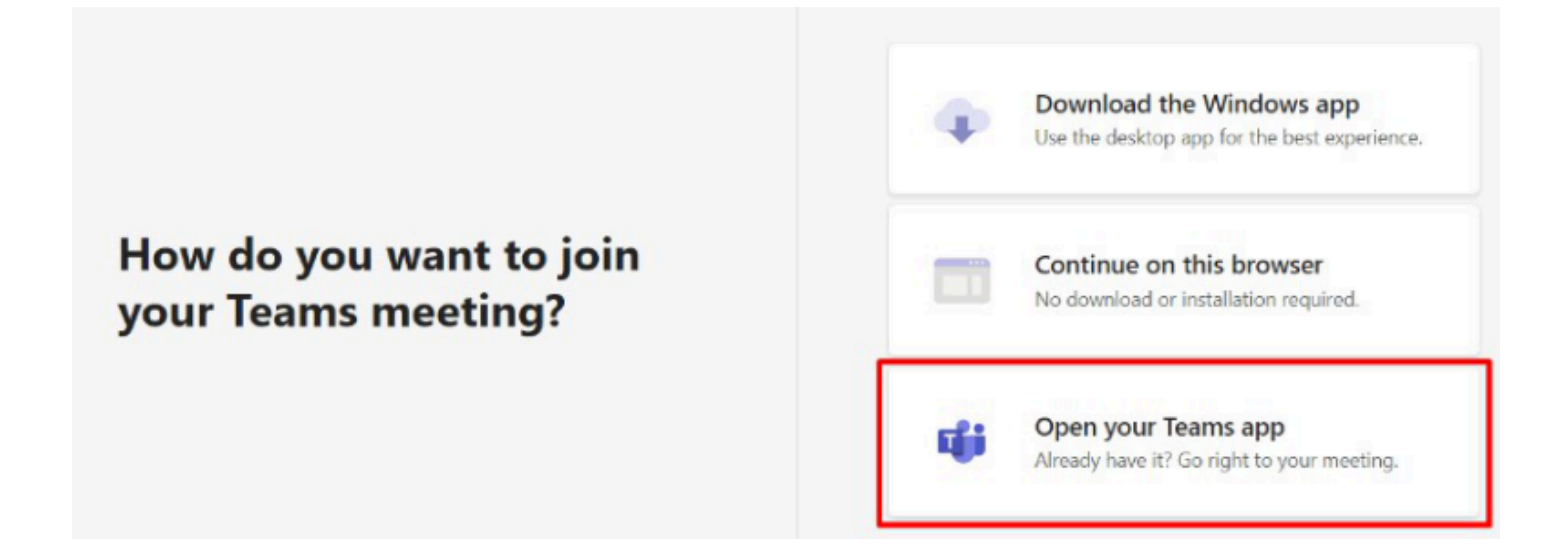

- 5. Vent i Lobbyen til eksaminator lukker dig ind
	- Test evt. lyd og video ved tandhjulet mens du venter
- 6. Brug af chat: Alt hvad der skrives i chatten, vil være synlig for alle, der deltager i eksamen i løbet af dagen. Den må derfor ikke bruges til at skrive personfølsomme beskeder.

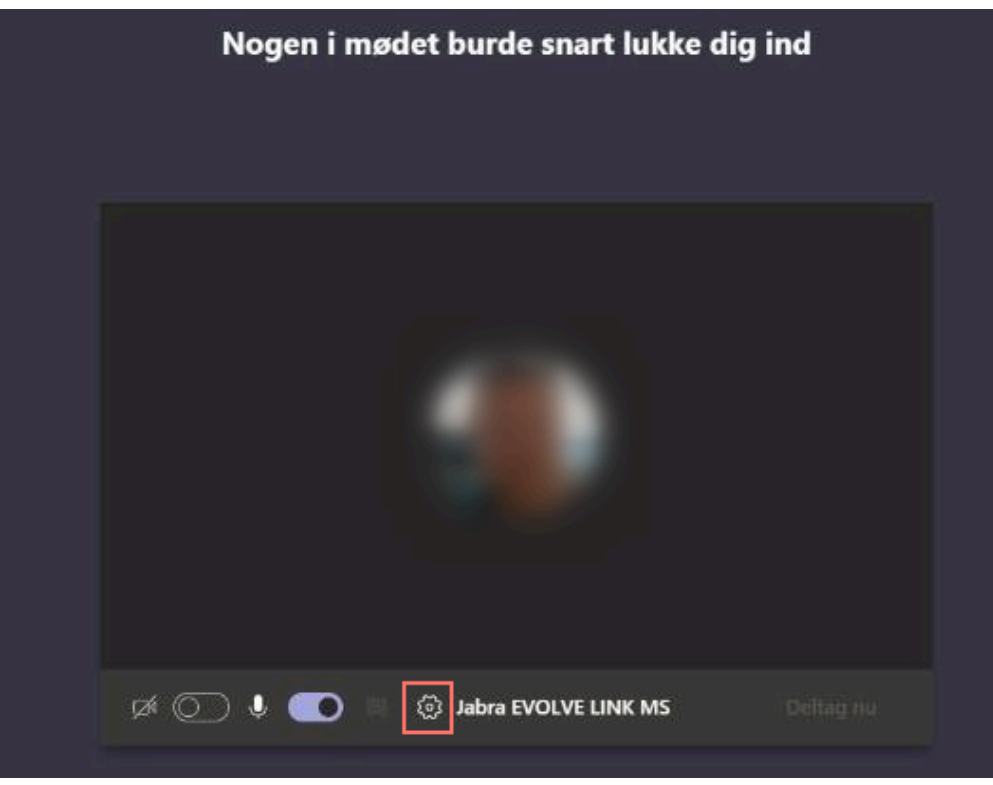

- 7. Efter eksaminationen vil eksaminatoren lukke dig ud af mødet
- 8. Vælg 'Deltag igen'
	- Vent i Lobbyen til du bliver lukket ind igen, efter censors og eksaminators votering.

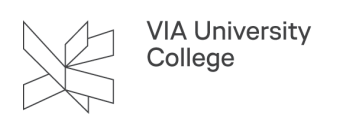

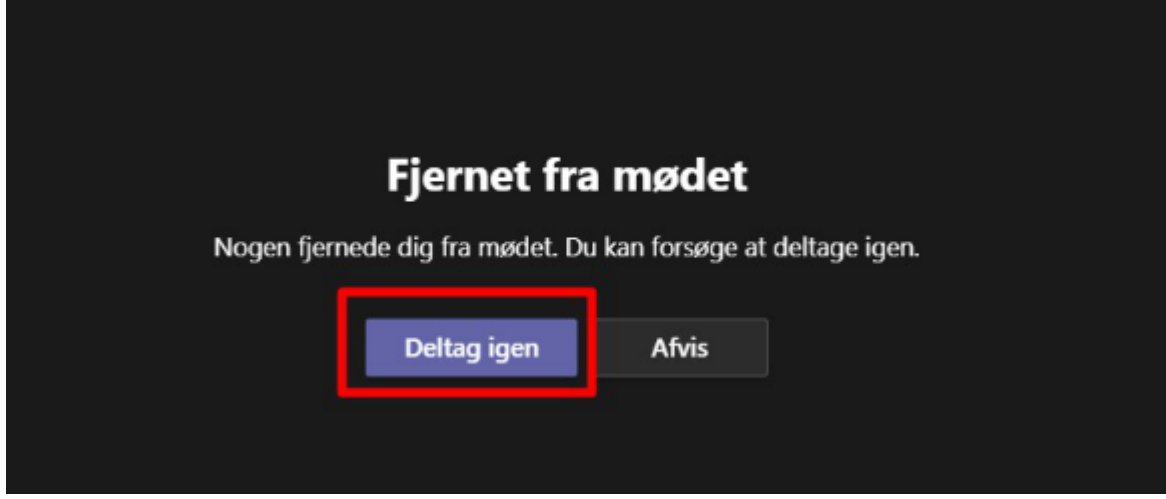

9. Når eksaminationen er helt færdig, vælg Forlad

[Læs om og bliv fortrolig med funktionerne i Temas-møder i denne vejledning](https://vejledninger.via.dk/a/1425027-deltag-i-et-microsoft-teams-mode-og-mode-funktioner#funktioner-lyd-og-video-i-teams-moder).